## **Handleiding Kahoot**

- 1. Ga naar de website: www.getkahoot.com
- 2. Klik op 'Sign up for free'. Je kan dan een gratis account aanmaken op Kahoot.

I want to use Kahoot!

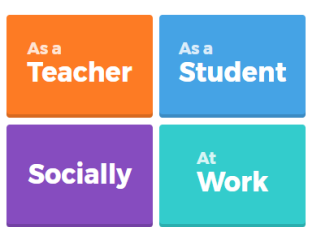

Kahoot vraagt je vervolgens met welke bedoeling jij een account aanmaakt. Dit kan je hiernaast zien. Klikt op 'As a Teacher' en je wordt doorverwezen naar een scherm waarop je kiest of je een account aanmaakt met jouw google mailadres ( = … @gmail.com) of met een mailadres naar keuze. Vult je gegevens in. Nu kan je meteen van start gaan met Kahoot.

3. Na het inloggen kom je terecht op het hoofdscherm van Kahoot.

- Je kan Kahoot op 4 manieren gebruiken:
- Het maken van een quiz.
- Het maken van een Jumble.
- Het maken van een discussie.
- Het maken van een enquête/ opiniepeiling.

Met vragen kan je steeds naar de helpdesk gaan, die vind je terug onder de term 'Support'.

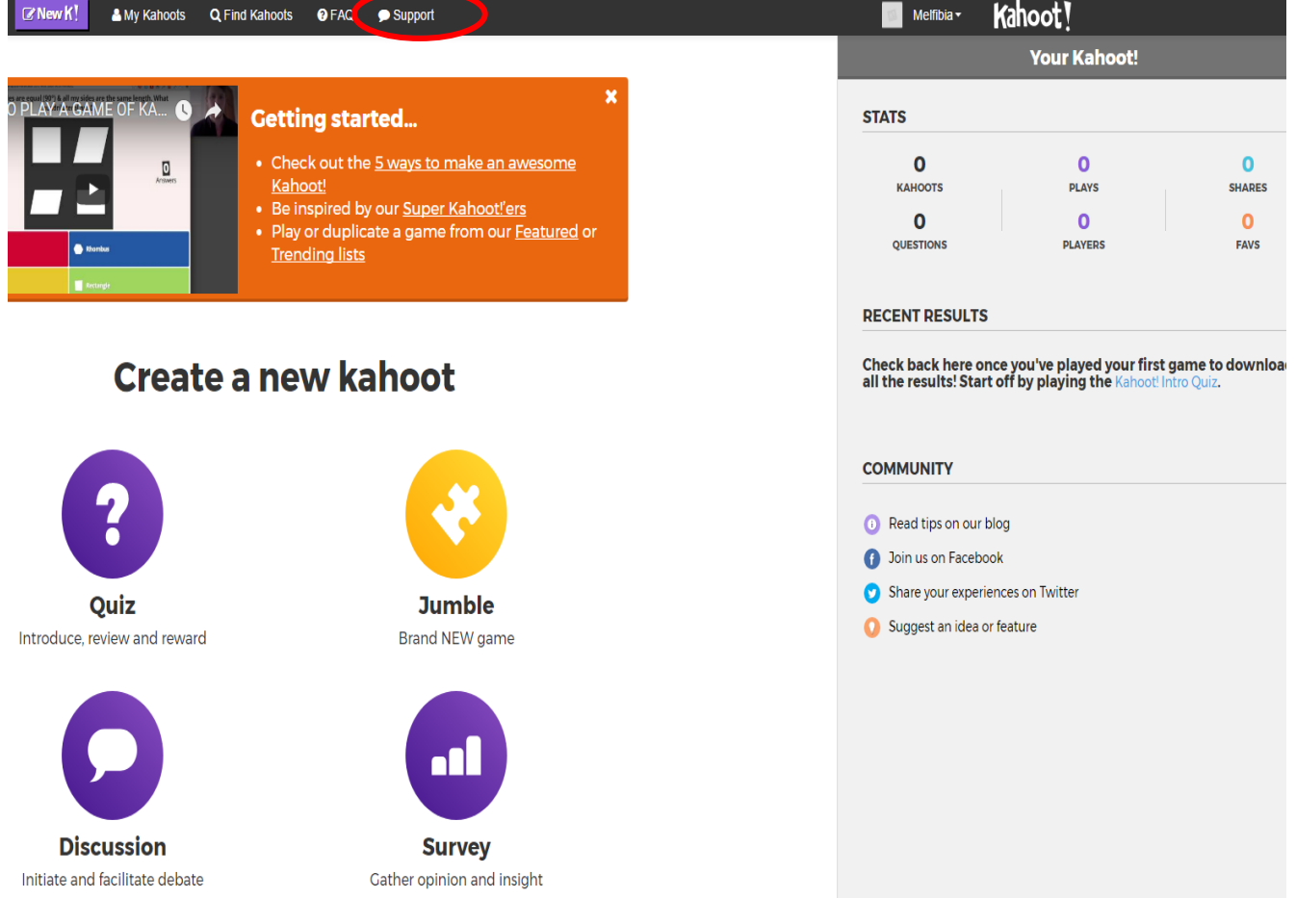

4. In deze handleiding zal je enkel terugvinden hoe je een quiz moet maken. Vul een titel en een beschrijving in voor jouw quiz. Vervolgens kan je aanduiden voor wie je jouw quiz beschikbaar wilt stellen (iedereen of enkel jijzelf), de taal waarin je de quiz wilt houden en eveneens een doelpubliek.

Indien jij een bepaalde site of persoon erkenning wilt geven, kan je dit intyppen bij 'Credit Resources'.

Je kan er eveneens voor zorgen dat bij de start van jouw quiz een video of afbeelding getoond wordt.

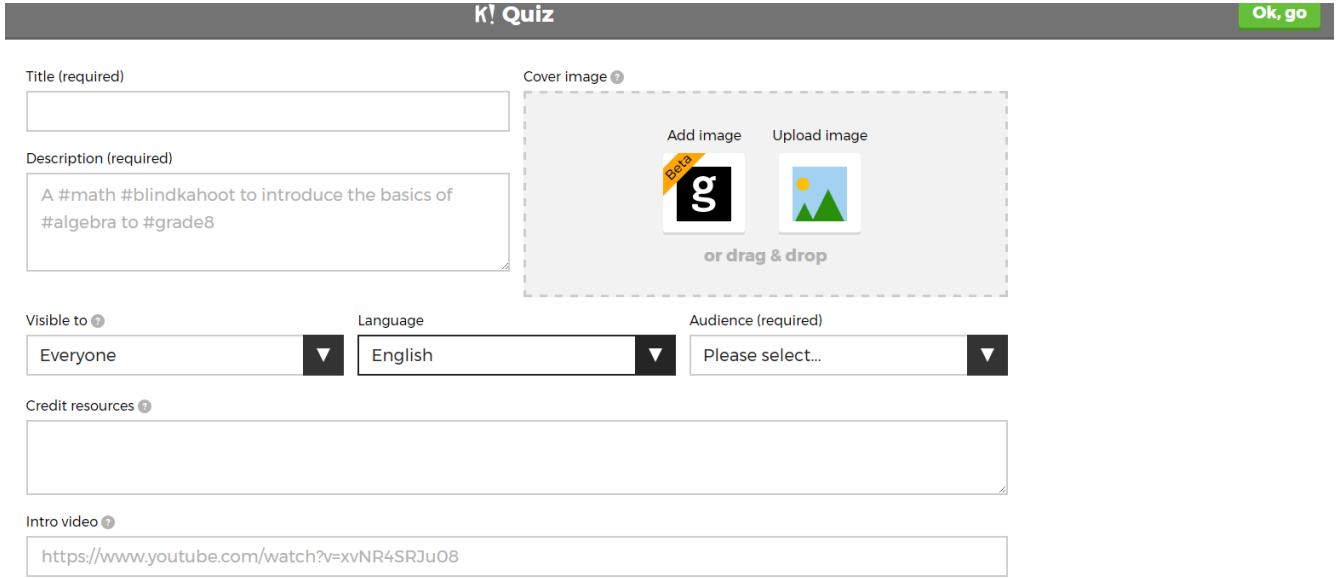

5. Nu kan je starten met het maken van je quizvragen. Klik op 'Add question'. Je kan een vraag invullen, het aantal seconden dat ze maximaal kunnen antwoorden op de vraag, de antwoordmogelijkheden en eventuele media die jouw vraag ondersteunen. Bij het juiste antwoord klik je het vinkje aan.

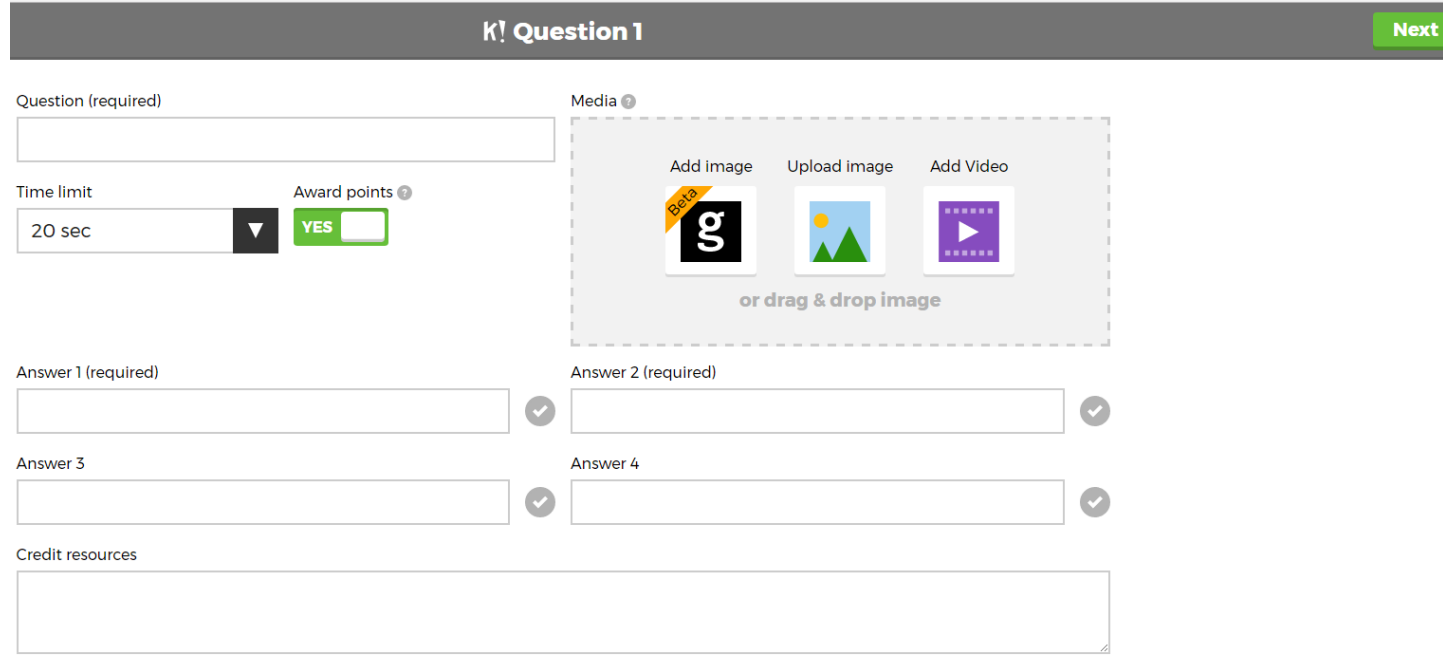

6. Bij het starten van jouw quiz zal dit scherm tevoorschijn komen. De leerlingen surfen nu naam kahoot.it. Hierna moeten ze de Game Pin invoeren. Na het ingeven van de Game PIN voeren ze een spelersnaam in. Het aantal deelnemende spelers kan je zien bij 'Players'. Als alle spelers klaar zijn klik je op start.

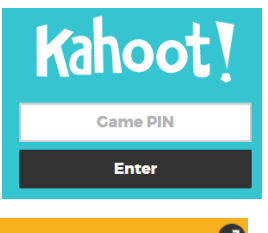

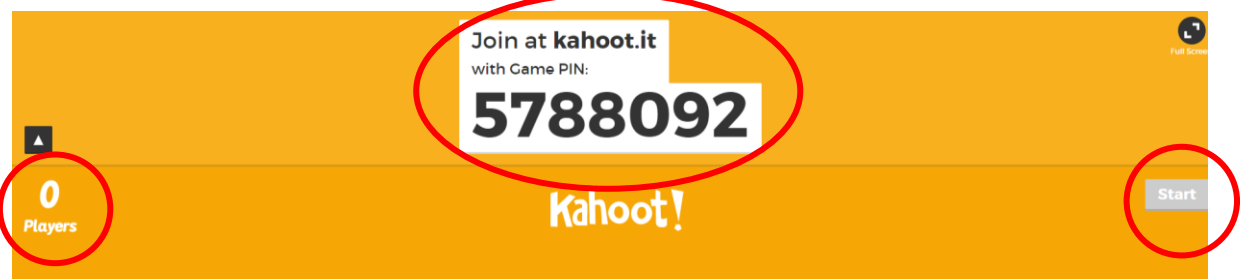

7. Tijdens het spel zullen de vragen bovenaan de pagina getoond worden met de mogelijke antwoorden eronder.

Op het scherm van de spelers staan eveneens de antwoordmogelijkheden.

In de paarse stip, links van je scherm, kan je de resterende antwoordtijd in het oog houden. Is de tijd verstreken, dan kan je niet meer antwoorden en ga je naar het antwoordenoverzicht.

Langs de rechterkant van je scherm staat het aantal antwoorden dat reeds gegeven is. Indien iedereen op de vraag heeft geantwoord voor de antwoordtijd verstreken is kan de quizmaster op 'Skip' drukken om naar het antwoordenoverzicht te gaan.

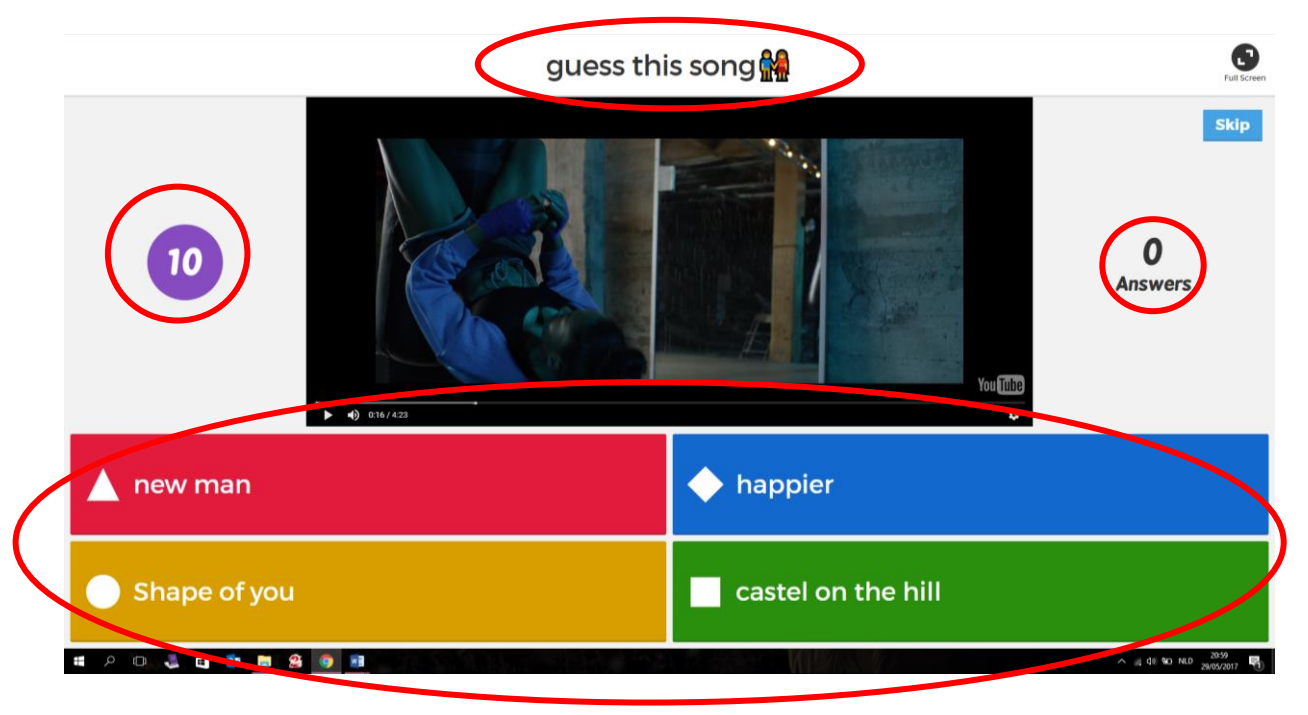

8. De spelers krijgen op hun scherm het onderstaande te zien.

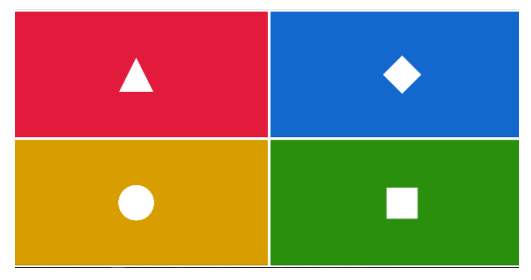

9. Indien de spelers een goed antwoord hebben gegeven krijgen ze dit scherm te zien.

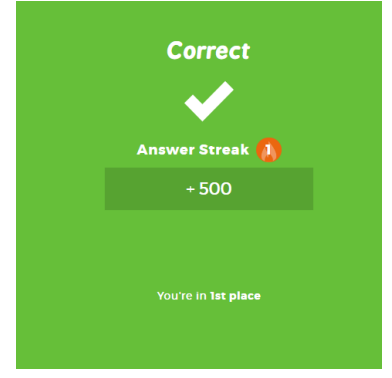

## Bij een fout antwoord krijgen ze dit scherm te zien.

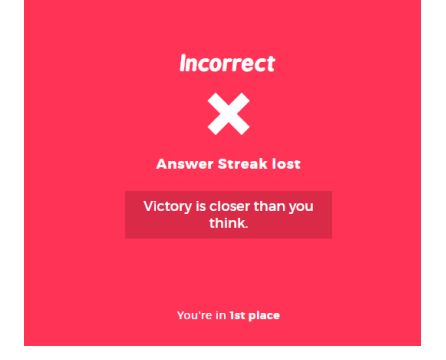

10. Na elke vraag komt het antwoordenoverzicht, zo kan je zien hoeveel personen een bepaald antwoord hebben gegeven.

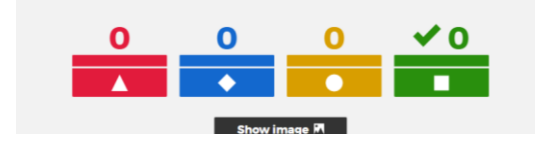

11. Je hebt eveneens een scorebord. De score van de 5 beste spelers wordt na elke vraag op het scorebord getoond.

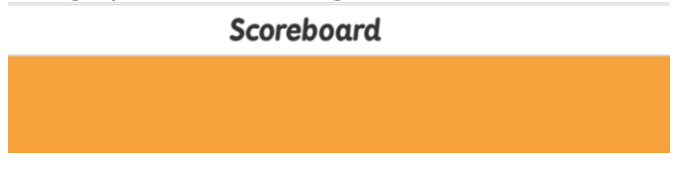

12. Op het einde van de quiz worden er 'podiumplaatsen' uitgereikt. De drie beste spelers verdienen natuurlijk een plaats op het podium.

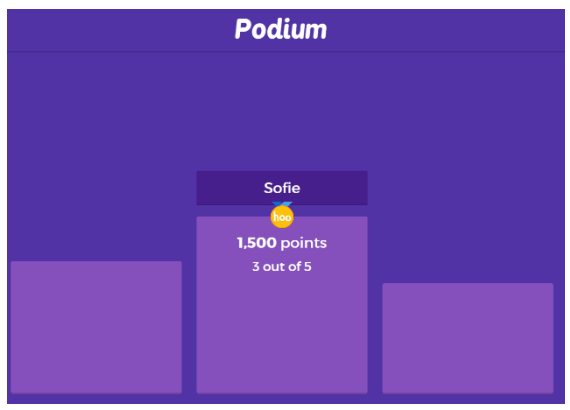

13. Je Kahoots kan je terugvinden onder 'My Kahoot'.

Je hebt drie tabbladen waaruit je kan kiezen:

- Created by me = dit zijn de Kahoots die je zelf gemaakt hebt.
- My favorites = dit zijn Kahoots die je als favorieten hebt aangeklikt.
- Shared with me = dit zijn Kahoots die gedeeld zijn met jou door andere gebruikers.

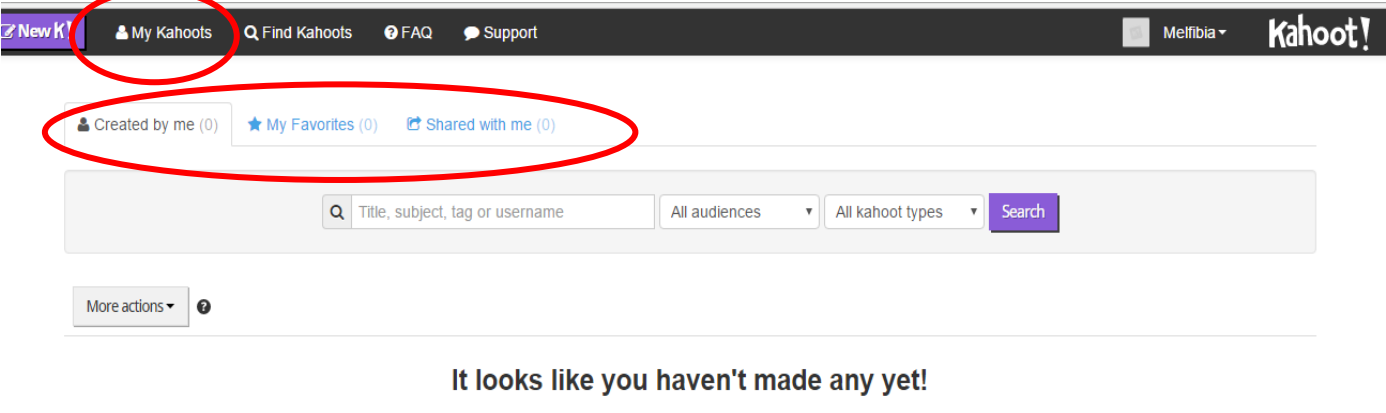

Kahoots you make will appear here. Making Kahoots is fast, simple and fun and they can be played with your students, colleagues and friends.

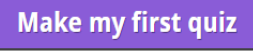

14. De Kahoot database is een grote lijst met alle gemaakte Kahoots.

Je vindt deze lijst terug door op 'Find Kahoots' te klikken.

Je kan een zoekterm ingeven door een woord in te vullen in de zoekbalk. De resultaten zullen vervolgens daaronder getoond worden.

Je kan ook zoeken naar een Kahoot door te klikken op de blauwe knoppen. Dan kan je kiezen voor:

- Most popular = deze Kahoots zijn super populair bij andere gebruikers.
- Trending = deze Kahoots gaan over actuele thema's.
- Trending near you = deze Kahoots gaan over actuele thema's in jouw buurt.
- Featured = deze Kahoots worden door de site aangeraden.

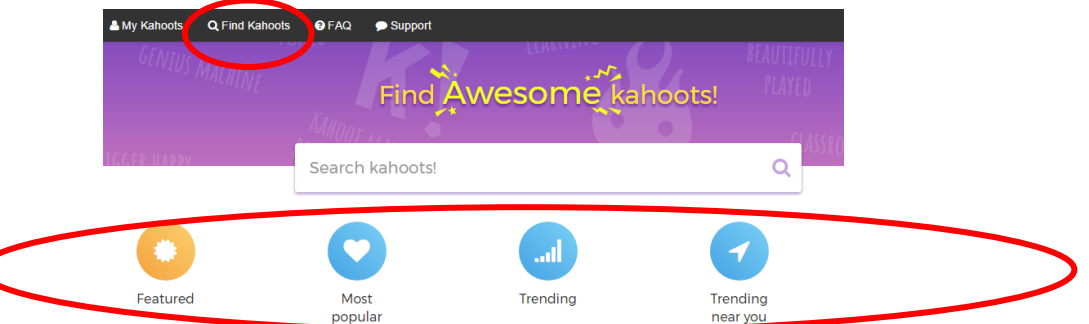

15. Voor het spelen van een Kahoot uit de database klik je op de paarse 'Play' knop. Je kan een gemaakte Kahoot uit de database als favoriet instellen of een Kahoot met een andere persoon delen door op het grijze pijltje te klikken en vervolgens op share.

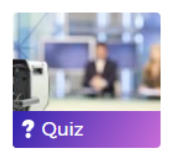

**Current Events: Week of May 22** by & BillofRightsInst 3 days ago (Duplicated from BillofRightsInst) **15 Ouestions** 

Play ) A 40 plays Favorite Duplicate